# Candy is Dandy

You have been hired to conduct some market research about M & M's. First, you had your team purchase 4 large bags and the results are given for the contents of those bags. You will share your findings on a worksheet created in Microsoft Excel and convert the numbers into charts.

**Cell What you type in the Cell How to Format** A1 Candy is Dandy Merge and Center Title across to column F, Bold, and change font to Red A3 Colors Colors Centered, Bold, Font Color Blue B<sub>3</sub> Bag 1 Centered, Bold, Font Color Brown C<sub>3</sub> Bag 2 Centered, Bold, Font Color Green D3 Bag 3 Centered, Bold, Font Color Orange E3 Bag 4 Centered, Bold, Font Color Red F3 Average Centered, Bold, Font Color Pink A4 Blue Bold, Font Color Blue A5 Brown Bold, Font Color Brown A6 Green Bold, Font Color Green A7 Orange Bold, Font Color Orange A8 Red Bold, Font Color Red A9 Yellow Bold, Font Color Yellow A10 Total Center, Bold A11 Minimum Center, Bold A12 Maximum Center, Bold B4 6 No Formatting B5 4 No Formatting B6 3 No Formatting B7  $\vert$  7  $\vert$  No Formatting B8  $\vert 5 \vert$  No Formatting B9 4 No Formatting C4 9 No Formatting

Open Excel and save the blank worksheet as "Candy is Dandy"

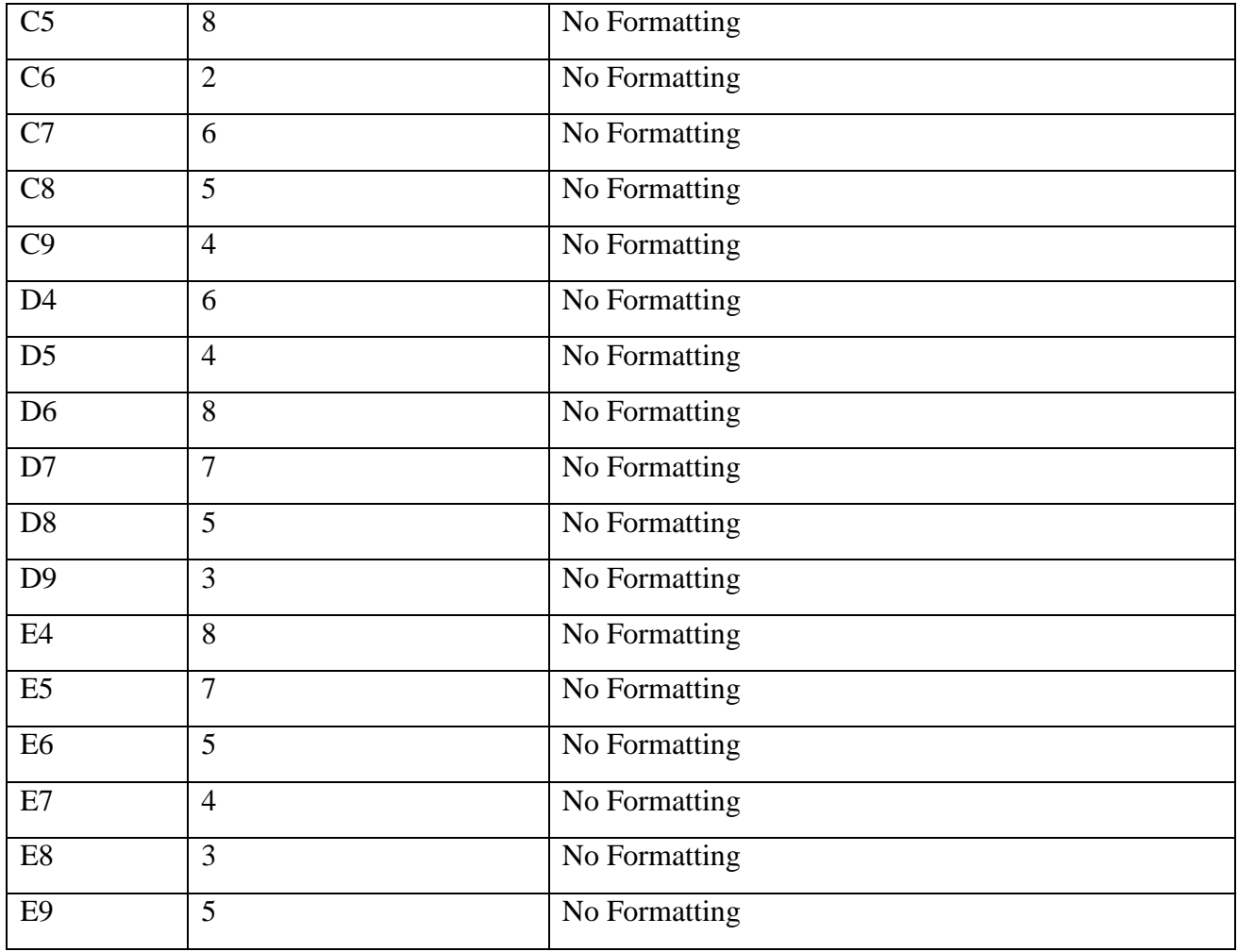

## **Create the following formulas**

- 1. Calculate the Average for each color. Format the cells so that a whole number is returned. (no decimal places)
- 2. Calculate the Total for each bag (B10, C10, D10, E10) do not calculate average total
- 3. Calculate the Minimum for each bag (B11, C11, D11, E11) do not calculate minimum in the average column
- 4. Calculate the Maximum for each bag (B12, C12, D12, E12) do not calculate maximum in the average column

## **Directions on how to find Average, Total, Minimum, and Maximum.**

- 1. Click the arrow next to your "autosum" icon.
- 2. Select the appropriate command that you wish to perform
- 3. Adjust the formula in the formula bar as necessary. Be sure that your formula only calculates the number of M&Ms in the bags (Rows 4-9).

# **Creating graphs**

You will now produce different charts and graphs that will display your data in a more visual way.

The first data you will want to display graphically are the color name of the M & Ms that were found in bag 1. You also want to display the actual number that was found in the bag.

- 1. Select the color name data, place your cursor in cell A4, press the left mouse button, and drag to select all the cells to A9.
- 2. Hold down the Ctrl key before clicking cell B4, press the left mouse button and drag to select B4 to B9. You should see that both columns are highlighted.
- 3. Click the **Insert** Tab and click the **Column** Chart arrow. Select the first chart in the 2-D group. Your chart should resemble the image below.

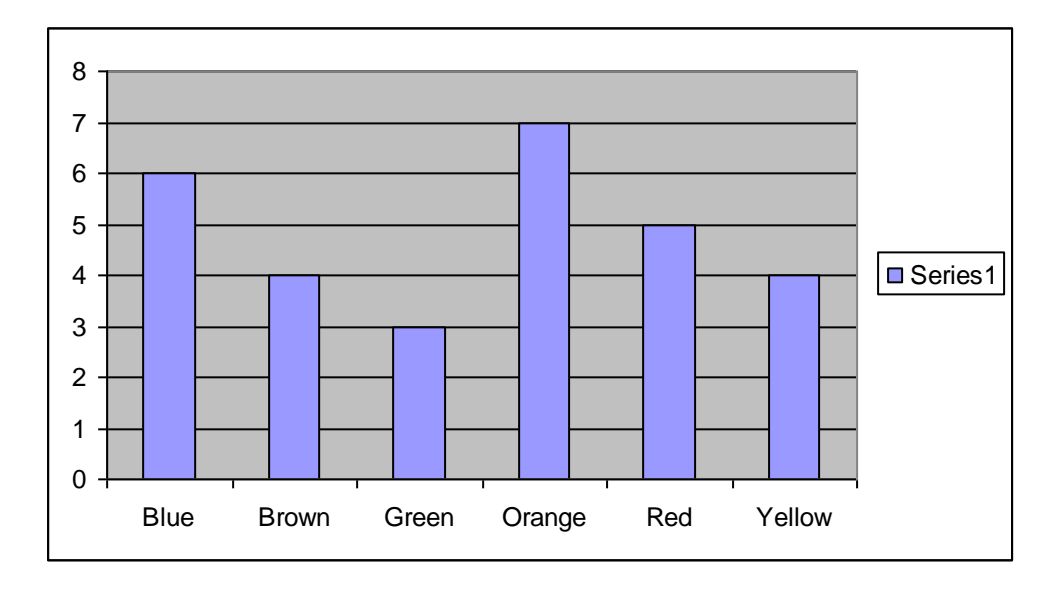

4. With the chart still selected click the **Layout tab** under the Chart Tools Tab.

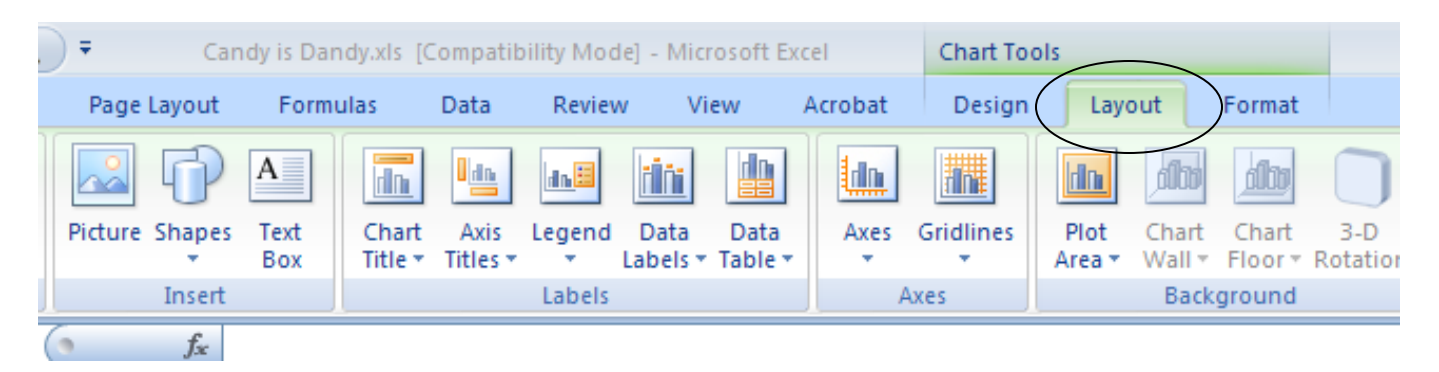

- 5. Use the Labels group to change the following information:
	- a. Title: M & M Colors Found in Bag 1
	- b. X-Axis Title: M & M Colors
	- c. Y-Axis Title: Number Found
	- d. Delete the 1 Legend click on it and hit delete
- 6. Change the chart location by click the **Design tab** on the **Chart Tools** tab and click **Move Chart** Icon (located all the way to the right)
	- a. Chart Location- click as object in Sheet 1.
- **7.** Click **OK**

Place the chart below your data table

## **Create the follow charts in addition to the one above:**

*Create your own titles for each graph*

- **Chart 2**: Number of colors found in Bag 2 Place chart on Sheet 1
- **Chart 3**: Number of colors found in Bag 3 Place chart on Sheet 2
- **Chart 4**: Number of colors found in Bag 4 Place chart on Sheet 2
- **Chart 5**: Average compared for each colored M&M Place chart on Sheet 2

**Chart 6**: Totals compared for all bags Place chart on Sheet 3

- **Chart 7**: Minimum compared for all bags Place chart on Sheet 3
- **Chart 8**: Maximum compared for all bags Place chart on Sheet 3

# **Use the Insert tab and place your name in the header**